# 照明设计操作说明

## 1. 照明设计

照明设计包含利用系数发照度计算、照明设备布置、导线连接、线管连接、 照明系统定义、材料统计、图例统计等功能。

## 1.1. 利用系数法照度计算

照度计算用于所选房间内,根据选定的灯具、光源的数据,计算所需灯具数 量、实际照度值、功率密度等。

目前照度计算,仅提取图纸中的房间尺寸信息,与房间内布置的灯具等设备 无关。

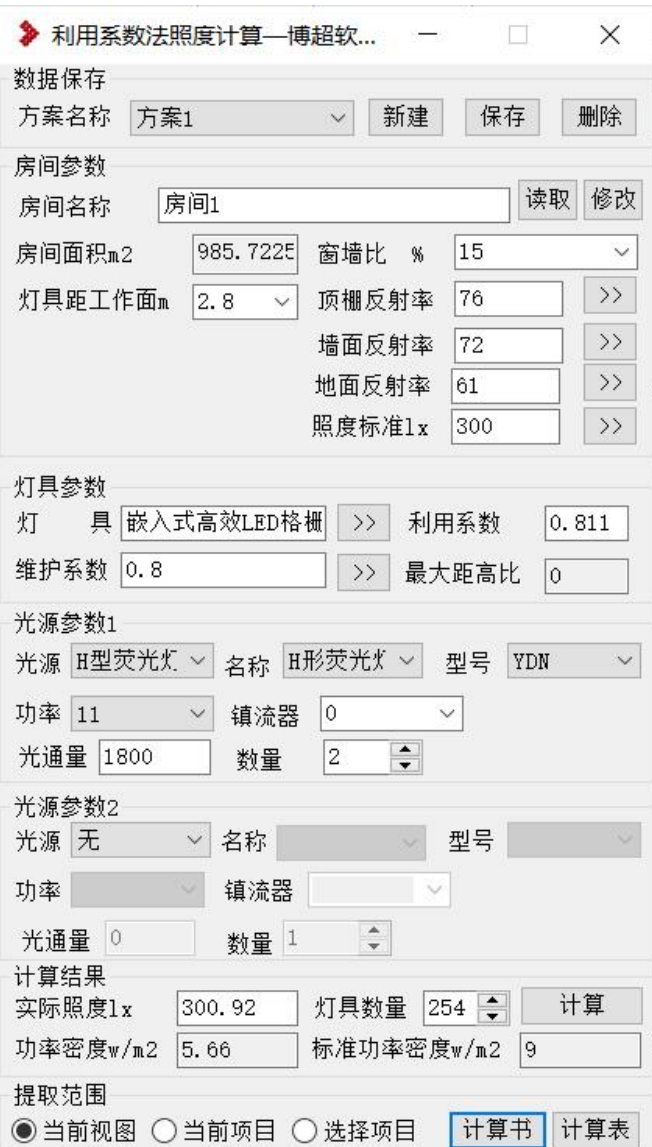

## 1.1.1操作步骤:

- 1、方案,支持新建、保存、删除;可用于存储多种方案,方案中可以设置 不同的房间参数(不包括房间面积)及灯具参数,点击【保存】可进行 存储,方便下次使用。
- 2、点击【读取】在图面上拾取一个房间,房间为通过 revit 的"房间"功能事 先添加好的,否则无法识别出来,注意调整视图可见性及视图范围,确 保当前视图中可正常显示、选中房间。
- 3、参数说明:房间参数、灯具参数、光源参数均可进行选择或手动输入,

若所选的灯具对应的利用系数显示为"-1"则表示此灯具无对应的利用系 数,可手动输入一个 0~1 的数值。

- 4、点击【计算】根据上述参数信息,进行利用系数法照度计算。实际照度、 功率密度为求得的数据,由此可判断所选灯具是否能满足设计要求。
- 5、【计算书】【计算表】选取一个提取范围,点击【计算书】生成 word 版 的计算书,点击【计算表】生成 EXCEL 版的计算表。如点击时提示"无 房间信息"可点击下房间处的【修改】重新提取下房间信息。

#### 1.2. 设备布置

#### 1.2.1功能说明

支持对灯具、开关、插座、配电箱等类别的布置;安装方式包括吊装、壁装、 座装、吸顶式安装、柱上安装等方式,需要根据不同的拾取面来确定。布置方式 包含单个自由布置、支线布置、矩形布置、环形布置、门上布置,根据不同场景 任意选择。

界面中可看到的分类,均提取自工程设备库的"照明--照明设备"节点及"电气 设备---箱盘柜---箱子---照明箱",要正常使用,需提前完成设备选型工作。设备 对应的图例,均来自图例库,图例库不分公共库、工程库,所有数据均直接显示, 要考虑图例库与族库的节点对应关系。

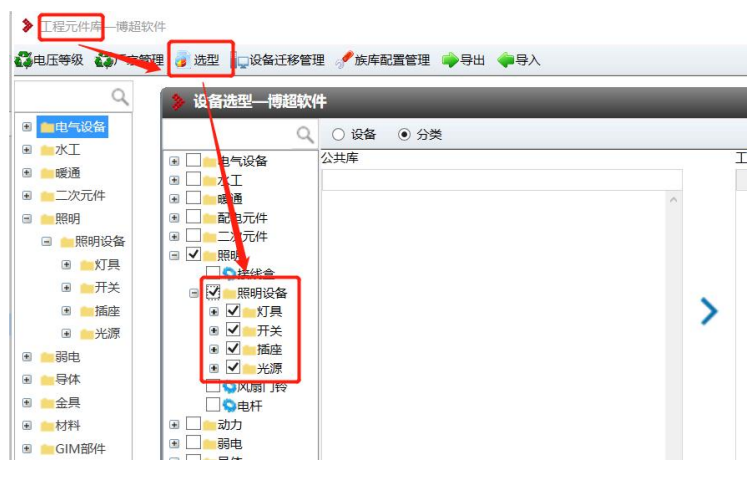

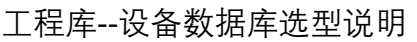

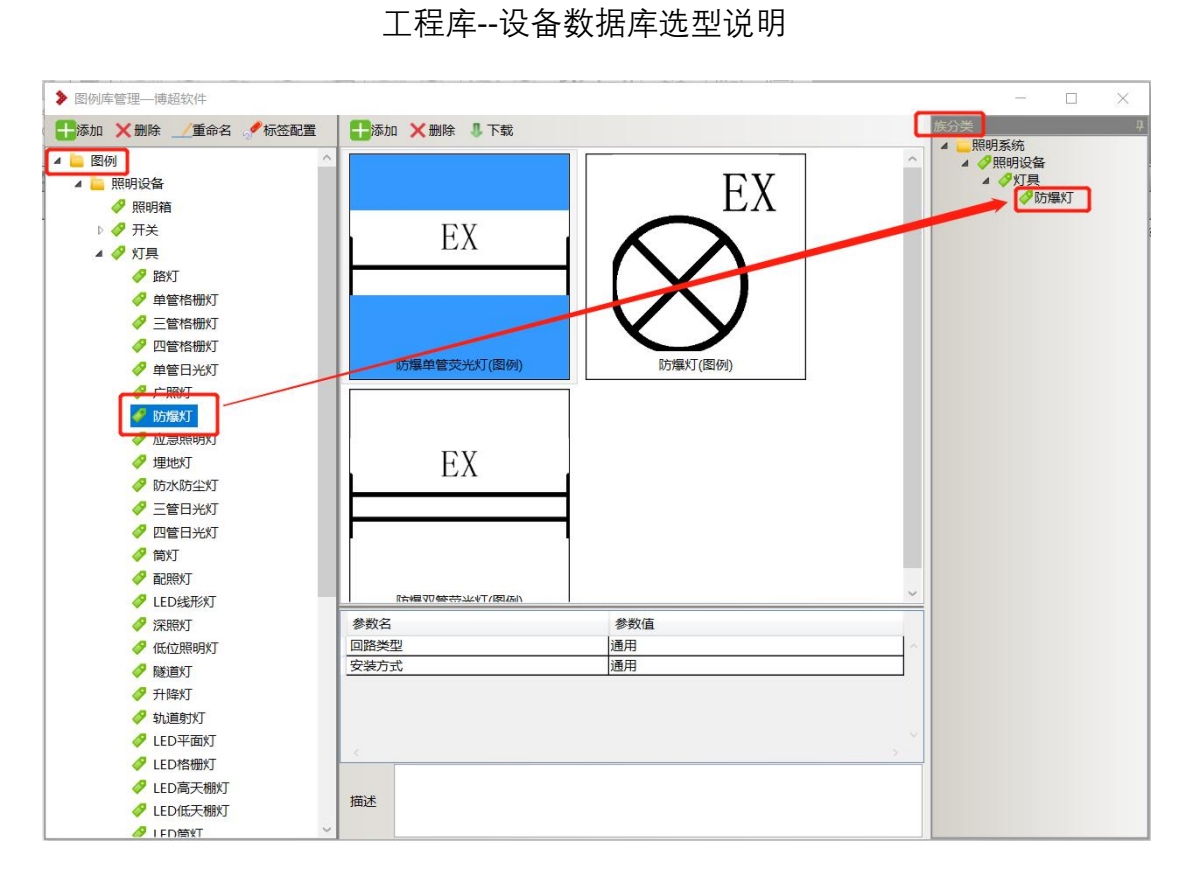

图例库与族库间的对应关系

## 1.2.2设备布置

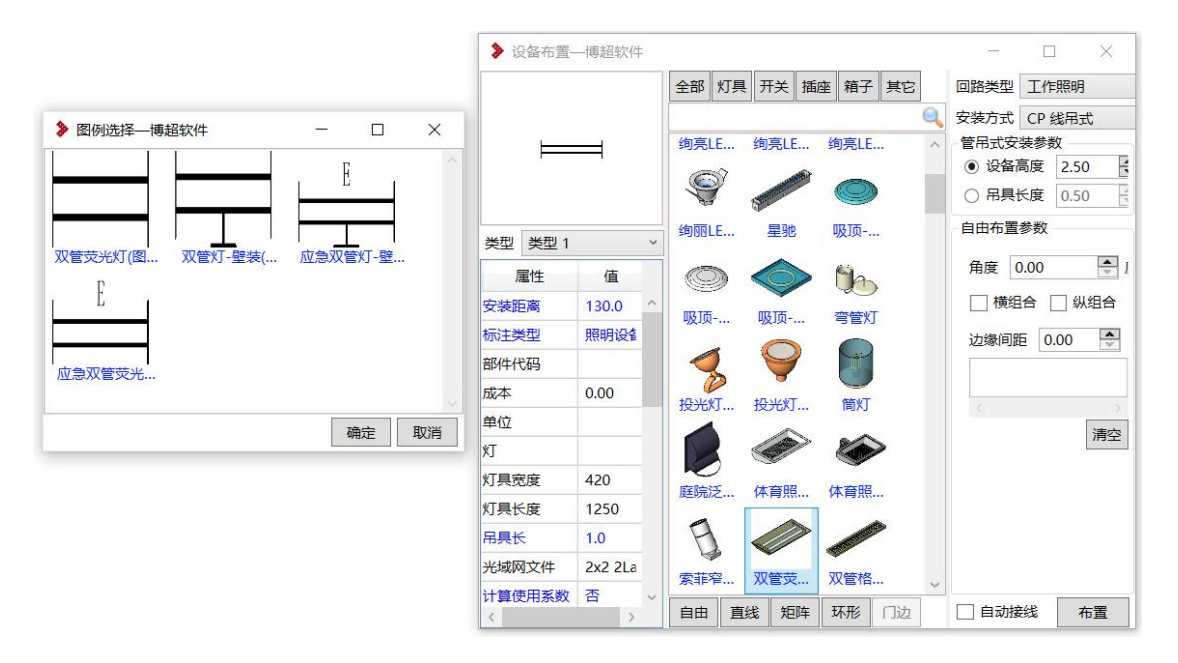

- **1.2.2.1** 操作步骤:
- 1、选择一个要布置的设备分类,如灯具、开关, 随后选中一个设备, 此时左上 角为此设备默认的图例显示样式,双击图例,可打开上图左侧显示的图例选 择对话框,选择任意一个图例后【确定】。
- 2、选择"回路类型"如照明设备默认为"工作照明",插座设备默认为"插座";下拉 可选择不同类型。
- 3、选择一种安装方式,注意考虑随后拾取的主体,若放置在墙上,应选择壁装, 若选择楼板,应选择吊装或吸顶式安装
- 4、选择一种布置方式,如自由布置、直线布置、矩阵布置等。点击【布置】进 行图面布置工作。

批量布置时支持布置效果的实时预览, 即点击第一点确定布置的起点, 点击第二点确定直线的终点或矩形的对角点位置,多次点击第二点可调整范 围,点击[ESC]结束调整,确定布置的位置。

5、勾选"自动接线",设备进行布置的同时,会自动进行设备间的接线。

#### **1.2.2.2** 安装方式及操作面说明

A. 各安装方式的布置平面:

- (1)吊装:布置平面为楼板、梁等下表面
- (2)吸顶式:布置平面为天花板、楼板、梁等下表面
- (3)嵌入式、顶棚内安装:同吸顶式,只是布置面必须是天花板下
- 表面, 且设备需要嵌入进工作平面内
	- (4)壁装式:布置平面为墙、柱等表面
	- (5)墙壁内安装:同壁装式,只是设备需要嵌入进墙、柱内部
	- (6)座装、台上安装、支架上安装、柱上安装:布置平面为楼板等

上表面

B. 布置的平面限制条件

#### 以在"标高一"布置为例

(1) 进行照明布置的.rvt 文件,必须生成了标高二的平面图,即在项目浏览 器中可看到标高二平面图。若建筑为链接文件,需确保本图的标高与链 接的建筑标高高度一致。

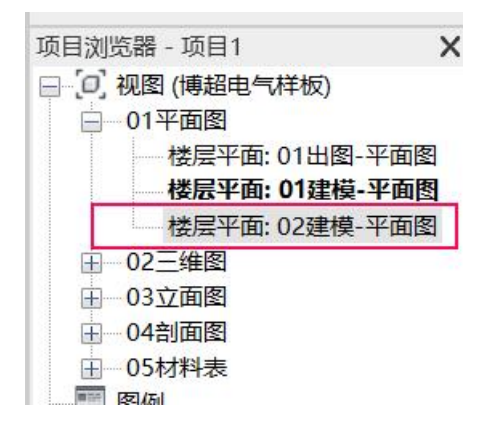

(2) 吊装、吸顶式安装,拾取的建筑楼板,其"标高"必须为"标高二",否则识 别不到。

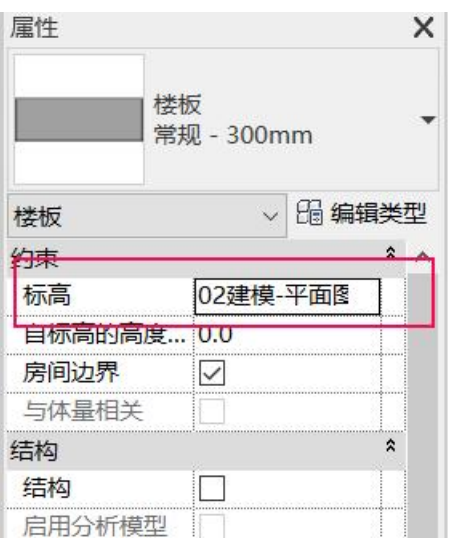

(3) 嵌入式,顶棚内安装,拾取的建筑天花板,其"标高"必须为"标高一",否

则识别不到。

座装,拾取的建筑楼板,其"标高"必须为"标高一,否则识别不到

## **1.2.2.3** 吊装、吸顶式操作技巧

A. 吊装

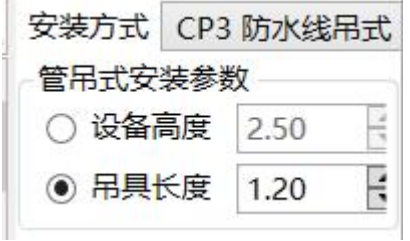

- (1) 吊装包含多种样式, 如线吊、管吊、链吊, 操作规格都一致, 仅吊具样 式呈现出不同样式。
- (2) 安装参数选择**"设备高度"**,若布置区域上方**存在**楼板,则设备放置在设 备的高度上,如 2.5m 处, 吊具长度根据楼板下表面到灯具的高差自动生 成;若布置区域上方无楼板,则设备放置在 2.5m 处, 吊具长度默认为  $0.5m<sub>o</sub>$
- (3) 安装参数选择"**吊具长度"**,若布置区域上方**存在**楼板,则设备吊具长度为 输入的数值,如 1m。而设备高度根据楼板位置及吊具长度而定;若布置

区域上方**无**楼板,则会弹出下图的对话框,手动设置一个参照面高度, 确定设备的高度,吊具长度依据按设置的 1m 长度生成。

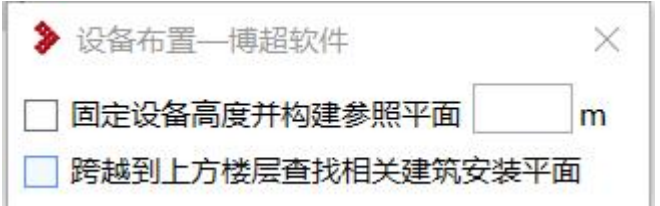

(4) 选择吊装时, 要注意选中的灯具应适用于吊装, 如选择了一个壁灯, 却 使用了吊装,则不会生成吊具,因为族中就没有添加吊具,壁灯、草地 等、路灯、各别投光灯、各别泛光灯都有无吊具情况。

- B. 吸顶式 (顶棚式)
- (1) 安装方式包含吸顶式、嵌入式、顶棚内安装。
- (2) 选择上述三种方式,在设备布置界面下方会出现"设备高度"的勾选项。

勾选后,无论楼板、天花板是否存在,高度为多少,均按设定的设备高 度将灯具布置到对应高度上。

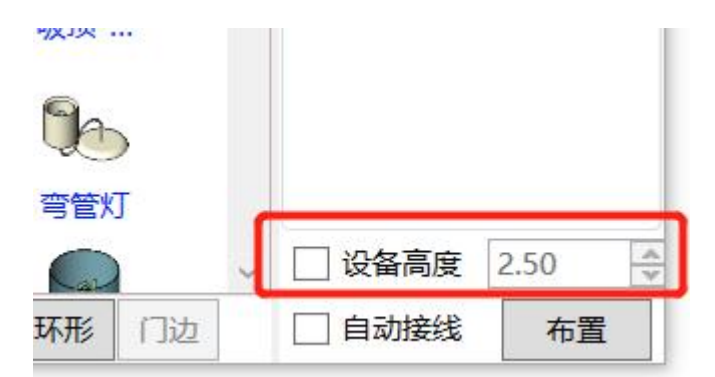

(3) 若不勾选"设备高度",选择上述三种方式布置,若布置区域上方存在楼板 或天花板,则直接布置在主体下表面上;若布置区域上方不存在楼板或 天花板,则会弹出提示,可手动输入设备布置的高度,随后设备直接布 置到此高度上。

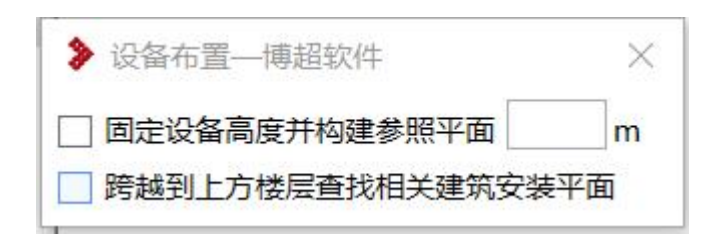

## 导线连接

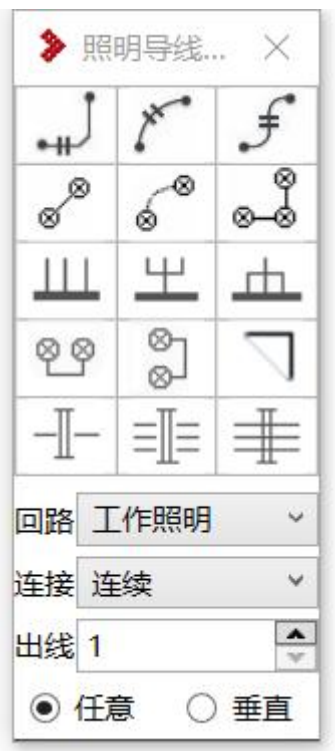

1.3.1连接说明

连接方式包含"连续"、"连接"、"断开"三种模式,选取不同模型,对导线穿 越设备时,会有不同影响,具体如下示例:

选择导线连接,**点击第一**个设备**再**点击**第三**个设备。

**连续**:导线穿第二个设备而过,**不会**将设备**连接**起来,也**不会**被设备所**打断**

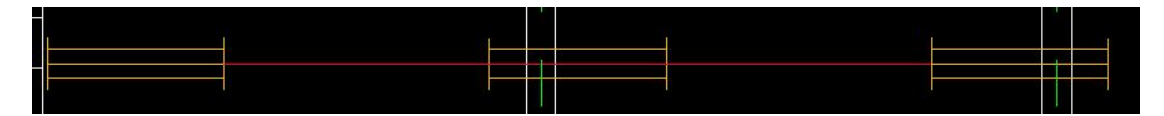

**连接**:导线穿第二个设备而过,将第二个**设备连接**起来

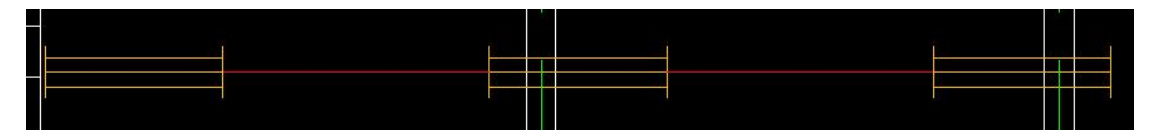

**断开**:导线穿第二个设备而过,被第二个设备**打断**,但**不连接**上第二个设备, 导线将以**组**形式生成。

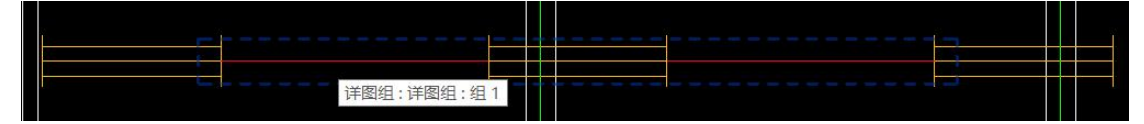

#### 1.3.2引线连接

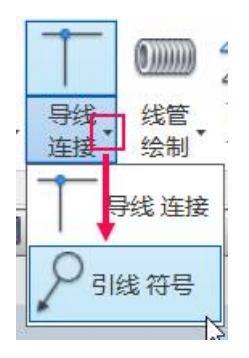

#### **1.3.2.1** 布置规则

1)引线符号为引上符号和引下符号组合,两者都布置上才算布置完成。

2)同一编号下的引上或引下符号,只能出现一对一、一对多或多对一的形 式,不得出现也不支持出现多对多形式。

3)引上符号的标注是与之对应的引下符号的标高;引下符号的标注是与之 对应的引上符号的标高。

#### **1.3.2.2** 操作步骤

1)输入编号

2)输入标高:应输入当前布置平面的标高,如在一层布置引上,则引上标 高设置为 0,二层布置引下,则引下标高应设置为 4

3)输入相对距离:相对距离仅会影响线管或导线长度的统计。

4)选择引上图标或引下图标,点击【布置】将其插入到项目中

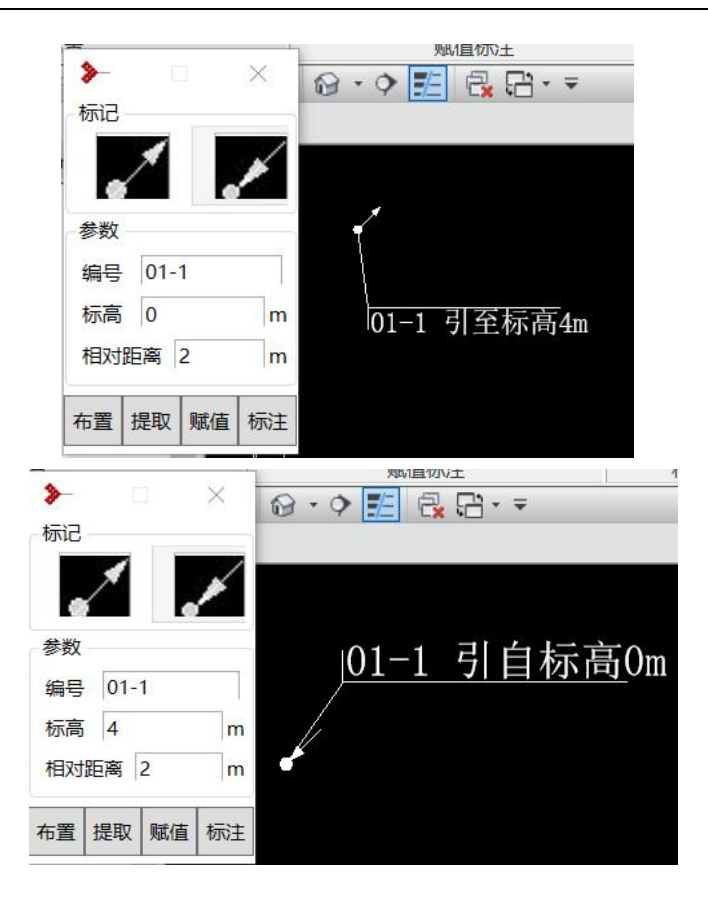

**1.3.2.3** 引线连接

1) 引线布置好, 可通过【导线连接】功能将引线与设备相连。

2)引线连接配电箱,可实现配电箱的跨层设备连接;引线连接配电箱需要 引上引下都连接才能完成连接。

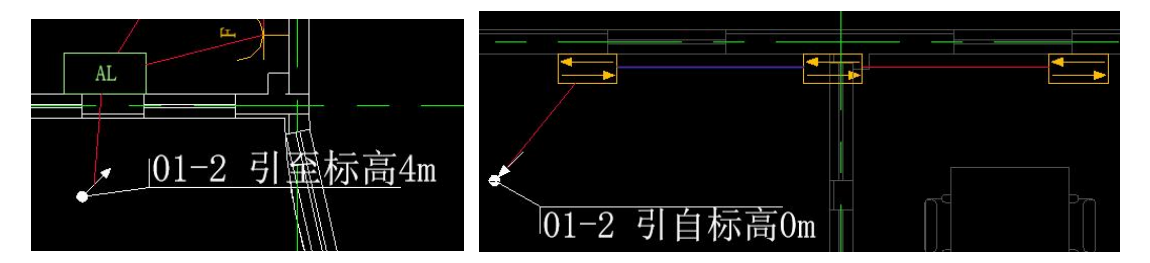

3)引线符号在平面图上的布置位置,决定了之后线管连接的位置。

## 1.3.3线管连接

## **1.3.3.1** 线管生成规则

线管敷设距离设置:设计中心—配置管理—照明—线管敷设距离设置

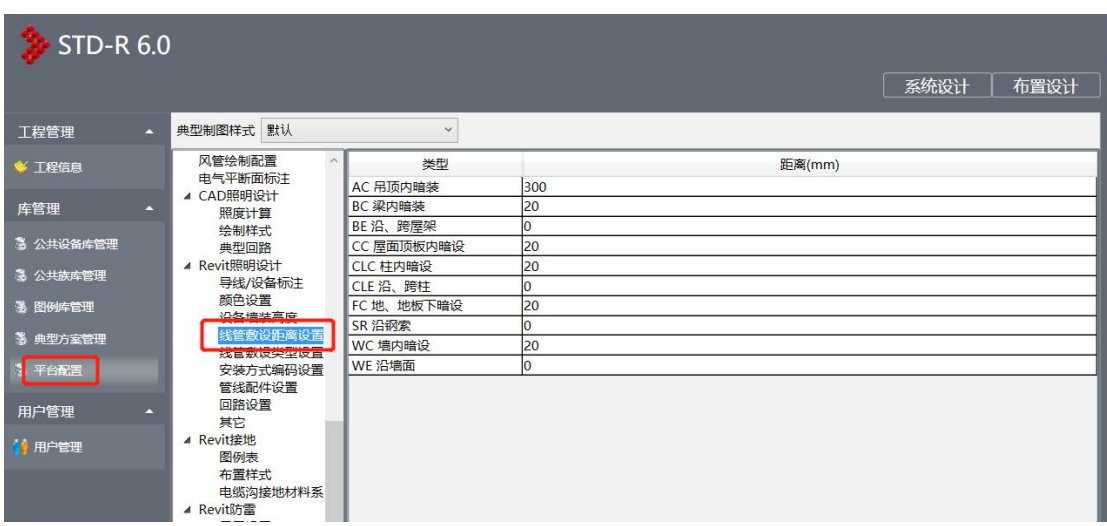

用于控制线管距主体面间距

线管敷设类型设置:设计中心—配置管理—照明—线管敷设类型设置

用于确定线管沿哪个主体敷设

天花板上布置: 在天花板上一定距离生成线管, 距离按设置

楼板上布置:在楼板下表面内暗敷,距离按设置

墙上布置:在墙体内表面内暗敷,距离按设置

## **1.3.3.2** 走线规则

回路生管:设备布置后,进行导线连接,与配电箱相连生成回路,可进行回 路生管

每个线管连接到设备时,都会生成接线盒

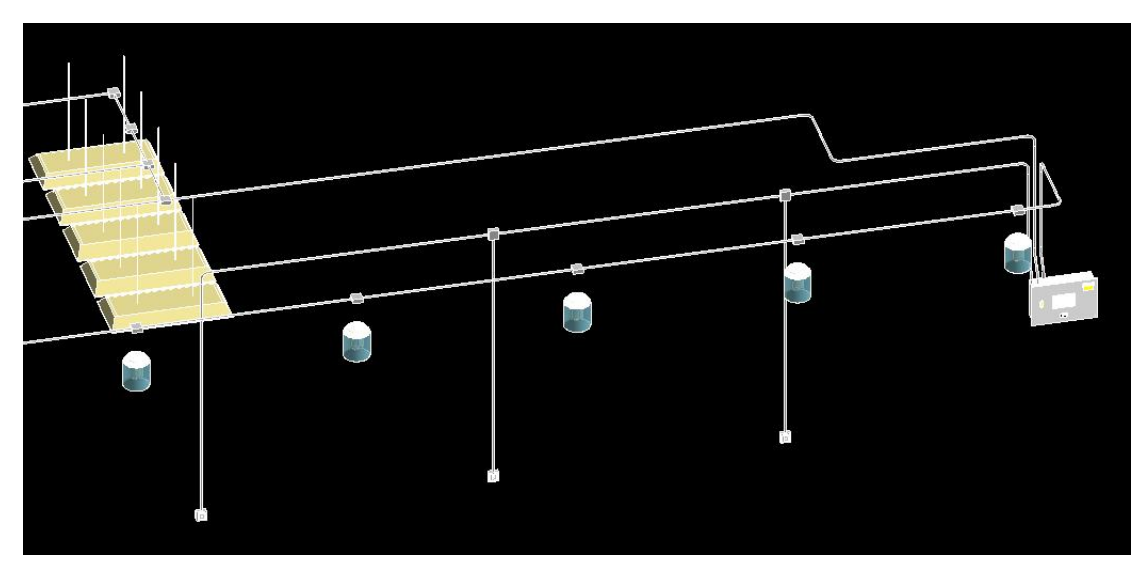

**1.3.3.2.1.** 壁装:

低位布置到墙面上,与配电箱相连。

插座若全部在同一面墙上,则插座之间直接通过水平线管相连,插座到配 电箱先生成垂直向下的线管引至楼板上表面,再生成水平线管,引到配电箱 下部,生成垂直线管连接到配电箱底部。若配电箱离上层楼板较近,则从插 座生成垂直线管引至上层楼板下表面,再水平延伸至配电箱上部,生成垂直 线管连接到配电箱顶部。

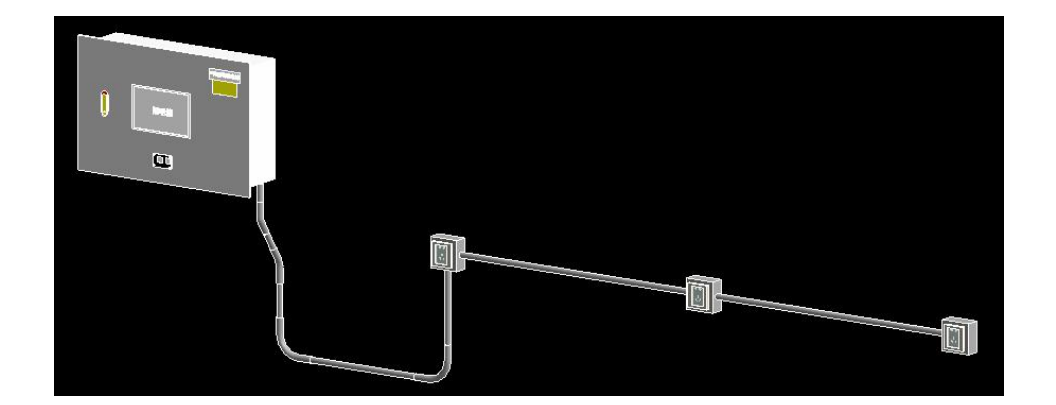

插座若不在同一面墙上,则线管先垂直向下至楼板在生成水平线管与其他 插座引出的垂直线管相连,然后引到配电箱下部,生成垂直线管连接到配电 箱底部。

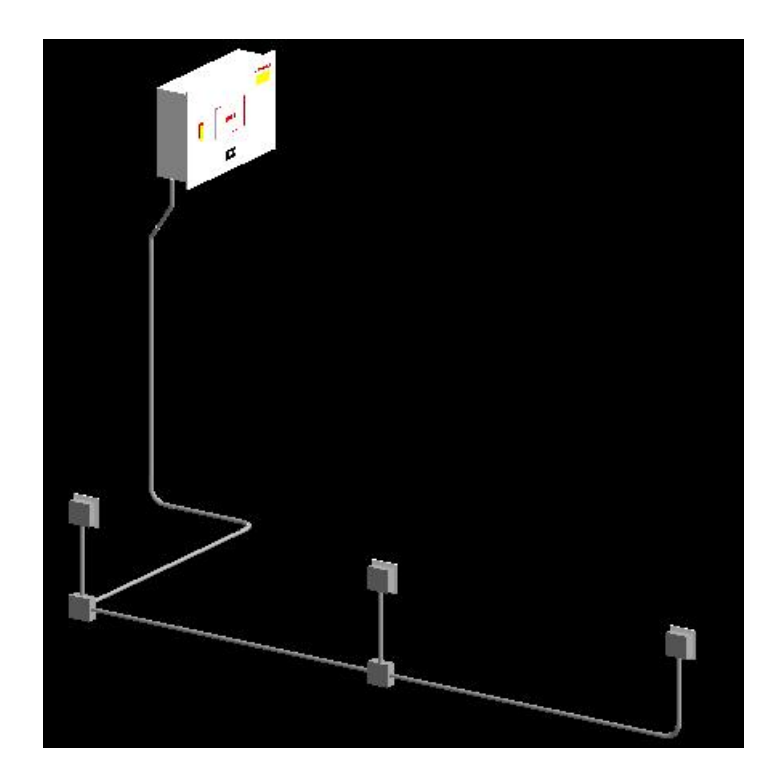

插座若布置在距上层楼版较近的地方(如空调插座),则线管引出后向上走 到上层楼板在水平向引到配电箱。

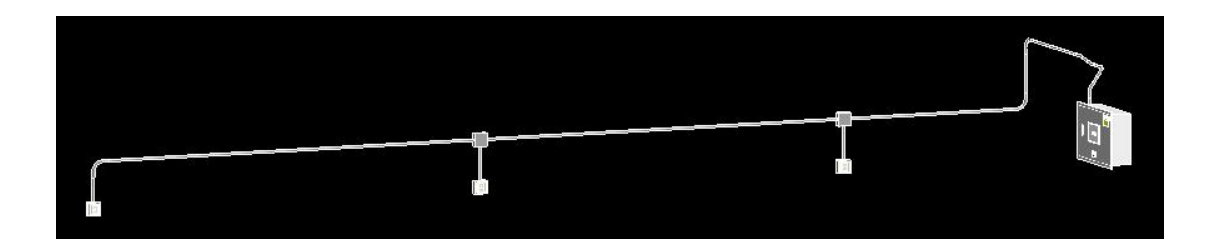

#### **1.3.3.2.2.** 吊装

设备依附楼板布置,线管按导线路径,沿楼板下表面生成水平线管,每 个设备顶部生成接线盒,末端设备连接到开关,先沿楼板水平走到墙边,再沿墙 面走向开关顶部连接,开关再连接到配电箱,若不在同一面墙,则先到楼板再走 到配电箱。

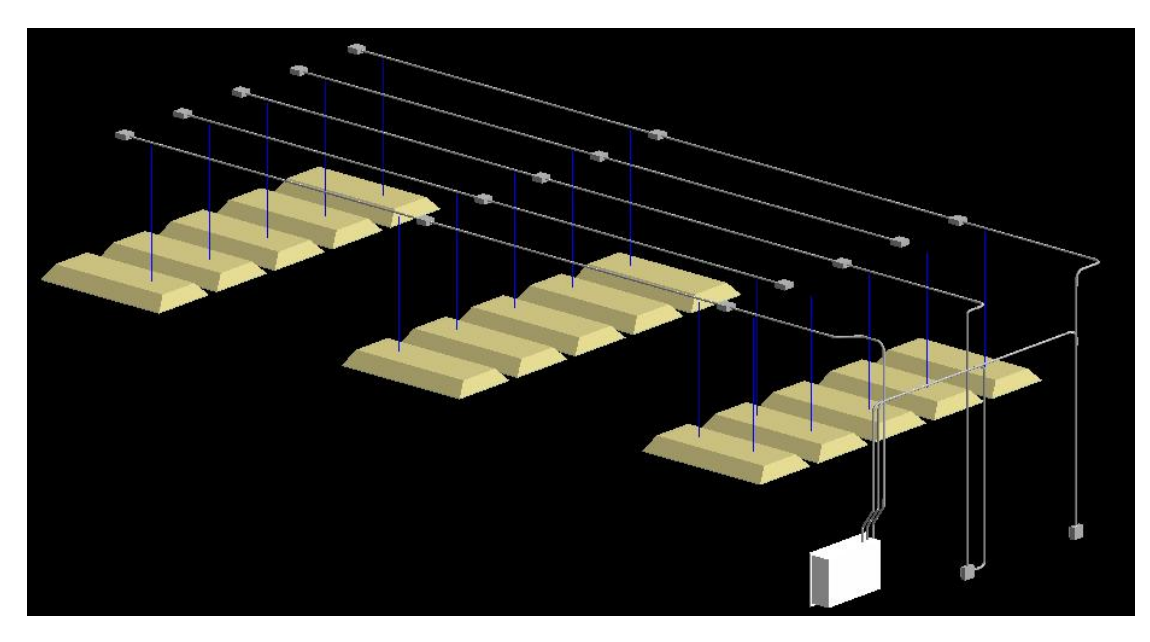

**1.3.3.2.3.** 吸顶

设备依附楼板布置,线管生成规则与吊装相同;

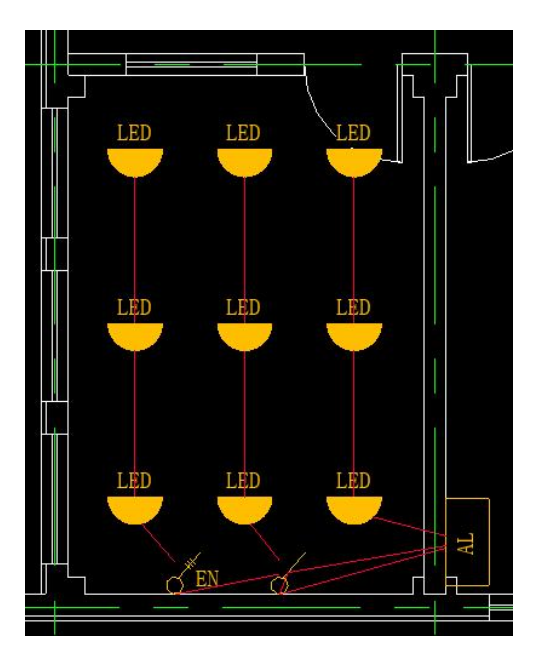

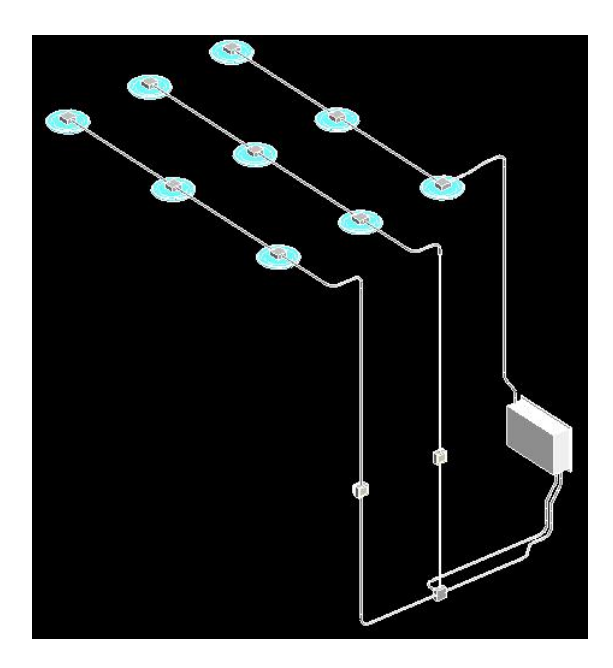

设备依附天花板布置,线管按导线路径,沿天花板上空敷设,设备间生成水 平线管,设备上部自动生成接线盒。末端设备连接开关,从之前的线管高度向上 升至楼板下表面,再水平延伸至墙体表面上,生成垂直向下的线管一直连接到开 关上部, 再从开关引向配电箱。

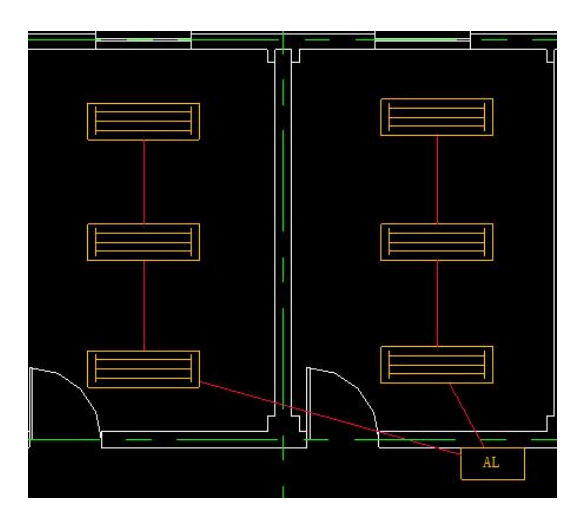

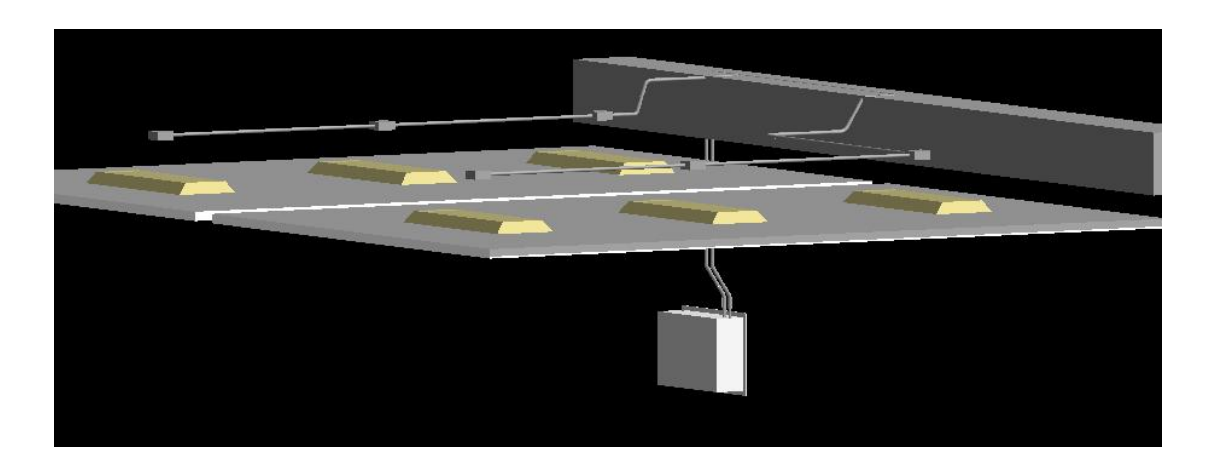

#### **1.3.3.3** 绘制方式

#### **1.3.3.3.1.** 线管绘制

【自由绘制】根据需要进行任意绘制,线管的尺寸和偏移量由 revit 中设置 【自动接管】选择材料和规格;先选择一个或多个设备,点击完成,再选择 另一个设备,与之前选择的设备一一相连。此种方式为两个设备间的线管连接, 接线规则遵循 2.3.2 章节。线管连接点为设备中点。

【手动接管】与自动接管操作相同,只是线管连接点为第二次选择设备时, 拾取的点位。

#### **1.3.3.3.2.** 导线生管

【回路生管】设备与配电箱导线连接,生成回路后,可通过回路生管,选 择多条回路(每条回路只需选择一个导线即可),根据回路的走向,批量生成线 管,线管敷设规则遵循 4.5.5.2 章节。**选择一根导线,则整条回路上的导线都会 生成线管**。

【单线生管】设备间导线连接,选择任意一根或多根导线,点击完成。按 所选中的导线生成线管,敷设规则遵循 4.5.5.2 章节。**选择一根导线,仅生成一 根线管**。

## **1.3.3.4** 线管处理

#### **1.3.3.4.1.** 线管避让

当线管穿过柱子,梁,门,窗时,可进行避让

柱子:选择碰撞的线管,选择柱子,点击柱子左侧或右侧,线管就会根据选 择的方向自动避让到那一边,形成一个矩形弯。

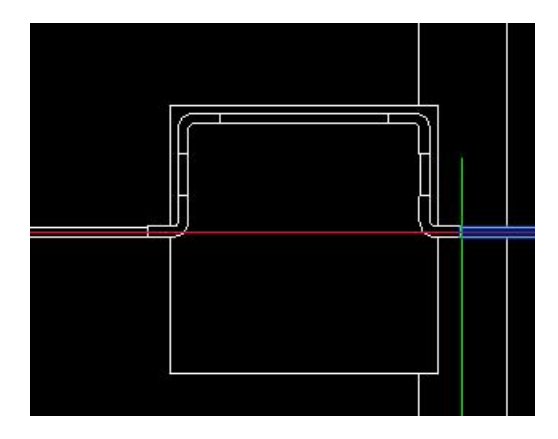

梁:选择碰撞的线管,选择梁的上部或下部,线管会根据选择的朝向自动 避让梁生成一个矩形弯的线管。

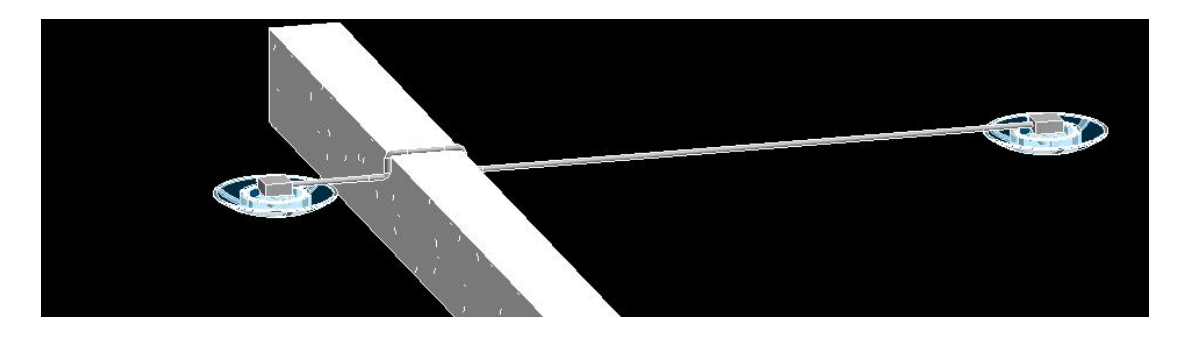

门:选择碰撞的线管,选择被线管分割成两部分的门的上部或下部,则线 管根据选择的朝向进行对门的避让,自动生成一个矩形弯。

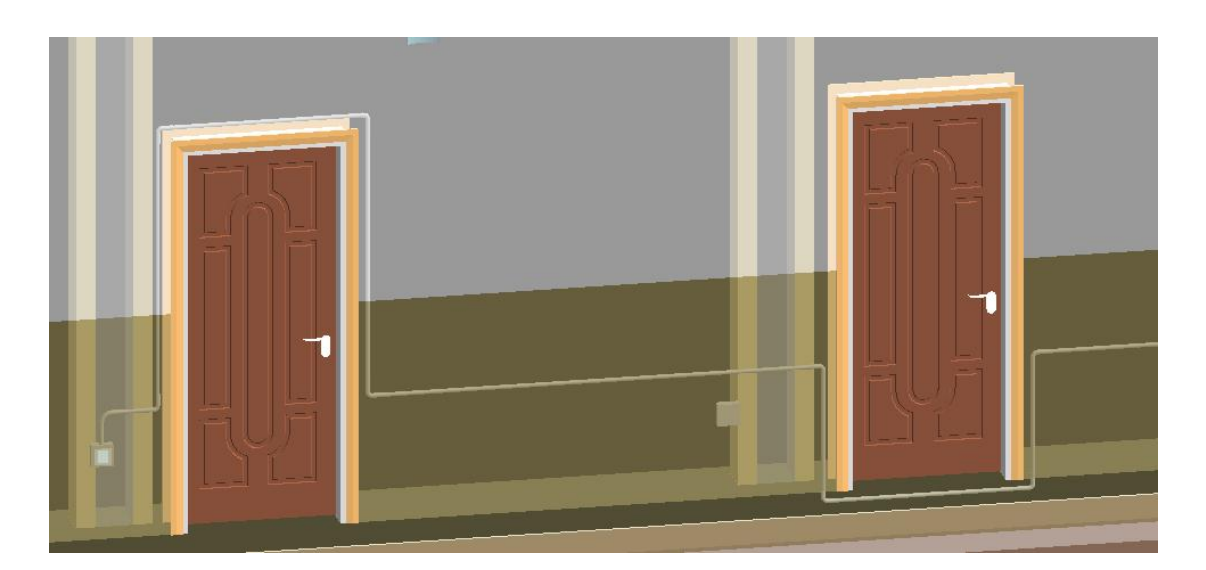

窗:选择碰撞的线管,选择窗的上部或下部,则线管根据选择的方向对窗进行避

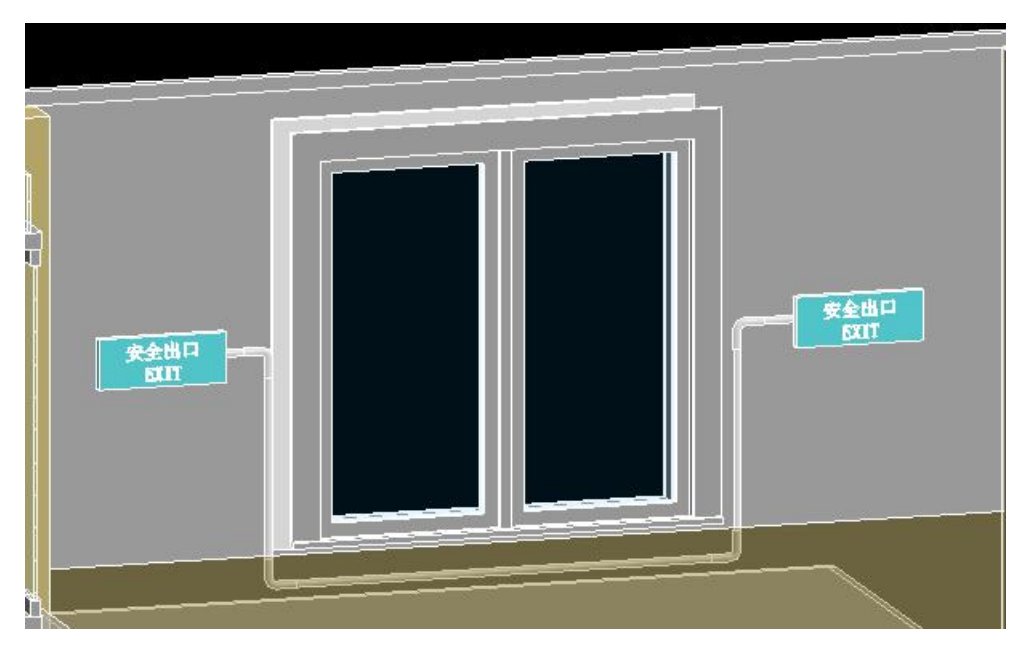

让,自动生成一个矩形弯

**1.3.3.4.2.** 线管删除

框选线管,点击完成,自动**删除**所选中的所有**线管及管件**。

# 高度调整

点击照明—【高度调整】。只能在平面视图下进行高度设定。

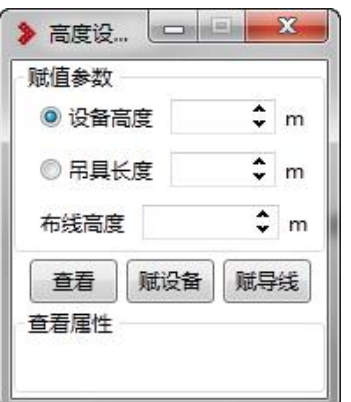

1.4.1适用范围

**设备高度**调整:适用于**吊装和墙装**设备

**吊具长度**调整:适用于**吊装**设备

**布线**高度:适用于**导线**的调整

1.4.2查看

只能查看吊装设备、墙装设备及导线。

显示的高度为距当前平面偏移的高度。

点击查看按钮,提示单选图面上的吊装设备、墙装设备或导 线进行查看。

若查看的是吊装设备,则读取所选设备的高度和吊具长度。

查看属性显示:设备高度,吊具长度。

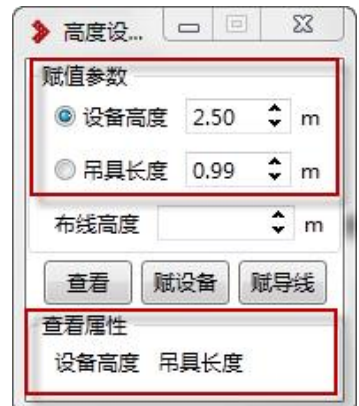

若查看的是墙装设备,则读取所选设备的高度。查看属性显

示:设备高度。

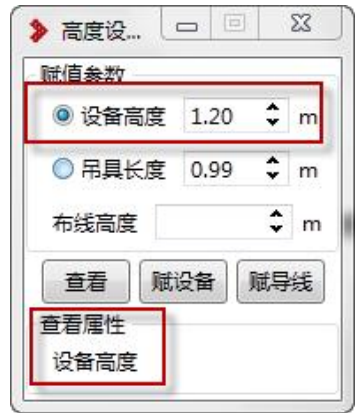

若查看的是导线,则读出所选导线的布线高度。查看属性显

示:布线高度。

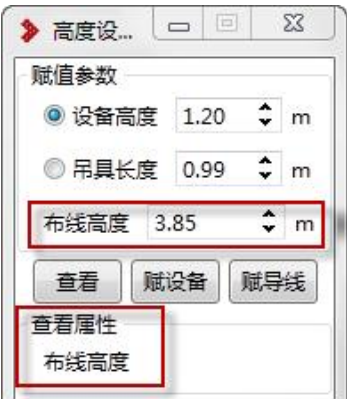

1.4.3赋设备

设备高度、吊具长度单选框互斥,只能选其一。

勾选设备高度,在设备高度文本框 <sup>●设备高度</sup> 1.20 <sup>☆</sup> m 中输入高度值, 点 击"赋设备"按钮, 在图面上选择墙装或吊装设备, 点击完成, 则成功调整选中的 设备的高度值。

勾选吊具高度,在吊据长度文本框 <sup>◎冨具长度</sup>【2.29 <sup>◆】</sup>m 中输入长度值,点 击"赋设备"按钮, 在图面上吊装设备, 点击完成, 则成功调整选中的设备的吊具 长度。

### 1.4.4赋导线

在布线高度文本框 <sup>布线高度</sup> <mark>3.85 ❖ </mark>m <sub>输</sub>入高度值,点击赋导线按钮,在 图面上选择导线,点击完成,则成功调整选中导线的布线高度。

 $1.5.$ 回路设定

### 1.5.1回路生成条件

- 1) 在图面上完成照明设备及照明箱的布置。
- 2) 对各设备进行【设备赋值】, 注意需填写编号! 设备赋值后, 三维模型 族上加载的参数"通用设备编码"值提取自设备赋值时添加的编号值。而 回路设定中的配电箱编号提取的是"通用设备编码"
- 3) 可进行箱子与设备的导线连接, 方便后续的自动匹配; 需进行箱子与各 照明设备的线管连接,并确保线管的正确连接,不能出现断开状态,否 则影响后面的回路长度计算。
- 4) 通过手动绘制的线管,需保证线管与照明箱触碰到,线管要连接接线盒,

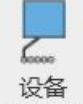

接线盒在照明设备附近 (顶部或后部); 可通过 <sup>关联线盒</sup>【设备关联线盒】 功能,给手动连接生成的线盒指定关联的照明设备;只有线盒与照明设 备产生了关联,才能实现后续的回路计算。

## 1.5.2操作步骤

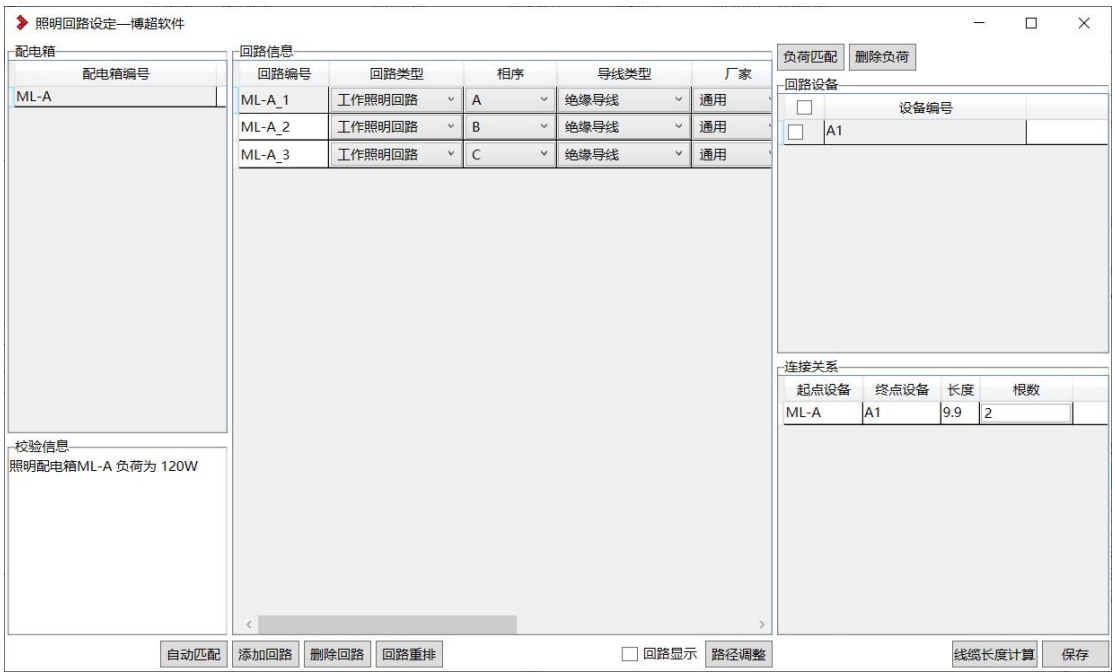

- 1) 点击【回路设定】界面自动提取已赋值且带编号的配电箱,若图中对各 回路进行了导线连接,则点击【自动匹配】可提取出箱子各条回路上的 のころに しょうしょう しょうしょう しんしょう しんしょう しょうかい しんしゅう しょうしょく
- 2) 图面上未进行导线连接,可点击【添加回路】可给箱子添加回路,随后 选取一条回路,点击【负荷匹配】,到图面上给此回路框选设备,用以 指定此回路上的负荷。负荷添加后,可通过勾选进行【删除负荷】。
- 3) 选择的负荷若在赋值时添加了功率(灯具需指定光源,插座需手动输入 功率值), 则匹配后该回路会自动累计功率。
- 4) 选择各条回路的类型、相序、导线型号及规格,在确保完成了各条回路 间的线管正确连接后,点击【线缆长度计算】可计算各回路的通道长度, 并在界面右下侧显示各段回路的导线长度及根数,用以材料统计时的导 线长度计算。
- 5) 当通过"通用功能---设备编码"功能进行了编码,会把照明箱族中的"通用

设备编码"修改为"模型编码"

统计 しょうしょう しゅうしょう しょうしょく

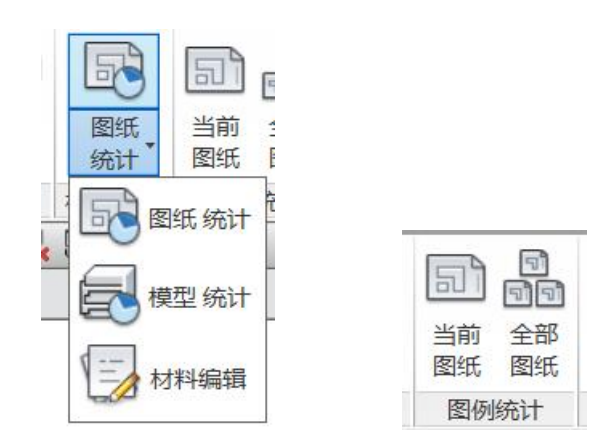

## 1.6.1材料统计

**图纸统计:**仅可在图纸中进行统计,且只统计当前图纸中的模型,点击【绘 制表格】统计表直接插入到图纸中,且同时在绘图视图中生成视图。

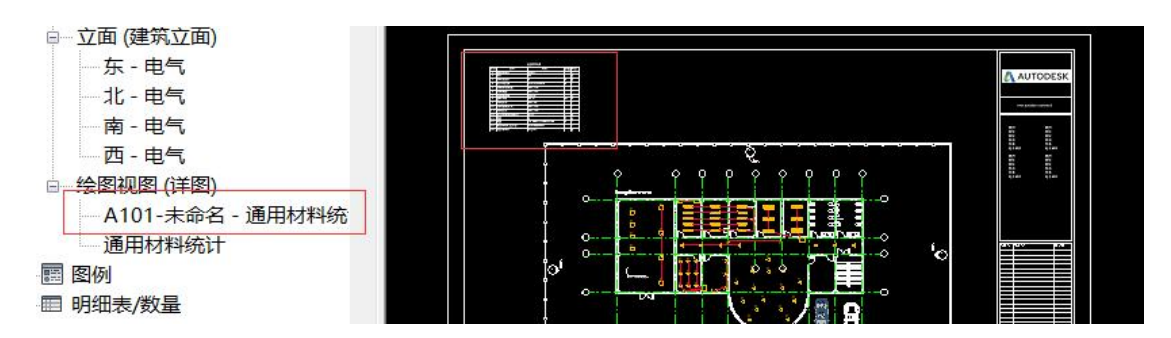

**模型统计:**可在任意视图中进行统计,将会统计整个项目中的模型,点击【绘

制表格】会生成绘图视图,统计表将生成在此。

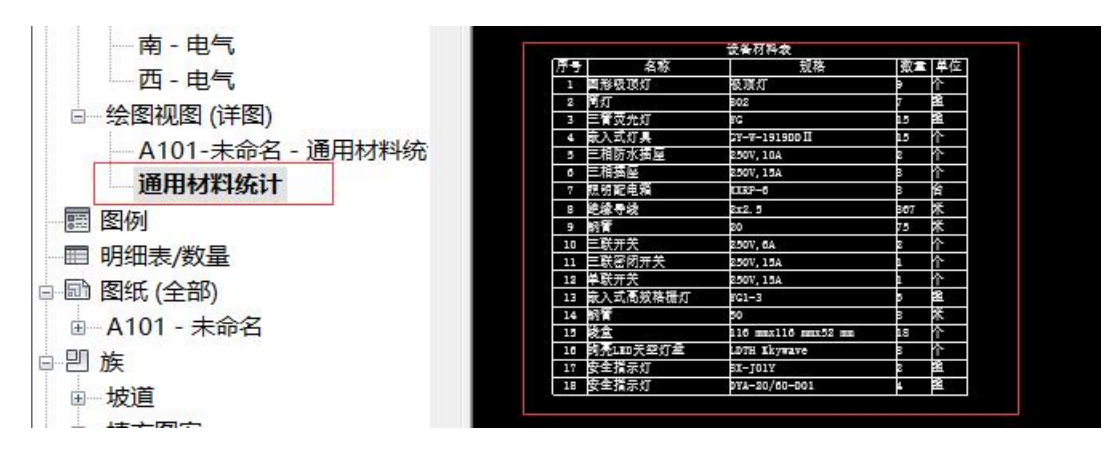

## 1.6.2图例统计

当前图纸:仅可在图纸中进行,统计当前图纸中的图例,点击绘制表格可将 图例表直接插入到图纸中,并在绘图视图中生成视图

全部图纸:仅可在图纸中进行,统计整个项目中的图例,点击绘制表格可将 图例表直接插入到图纸中,并在绘图视图中生成视图

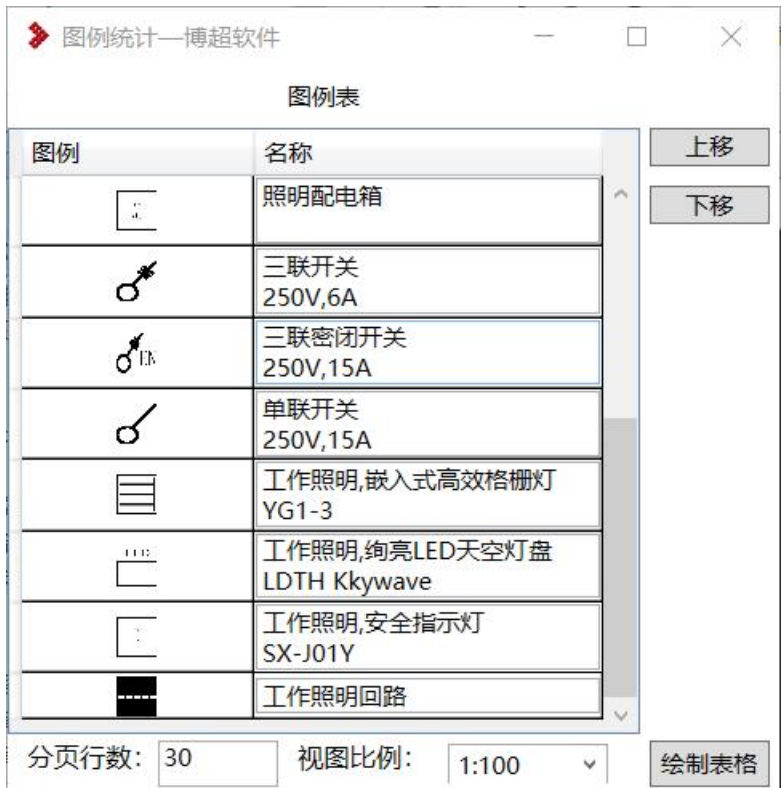